**Updated April 6, 2023**

# Tryout Tracking

A Guide for Participants During HHMH Tryouts

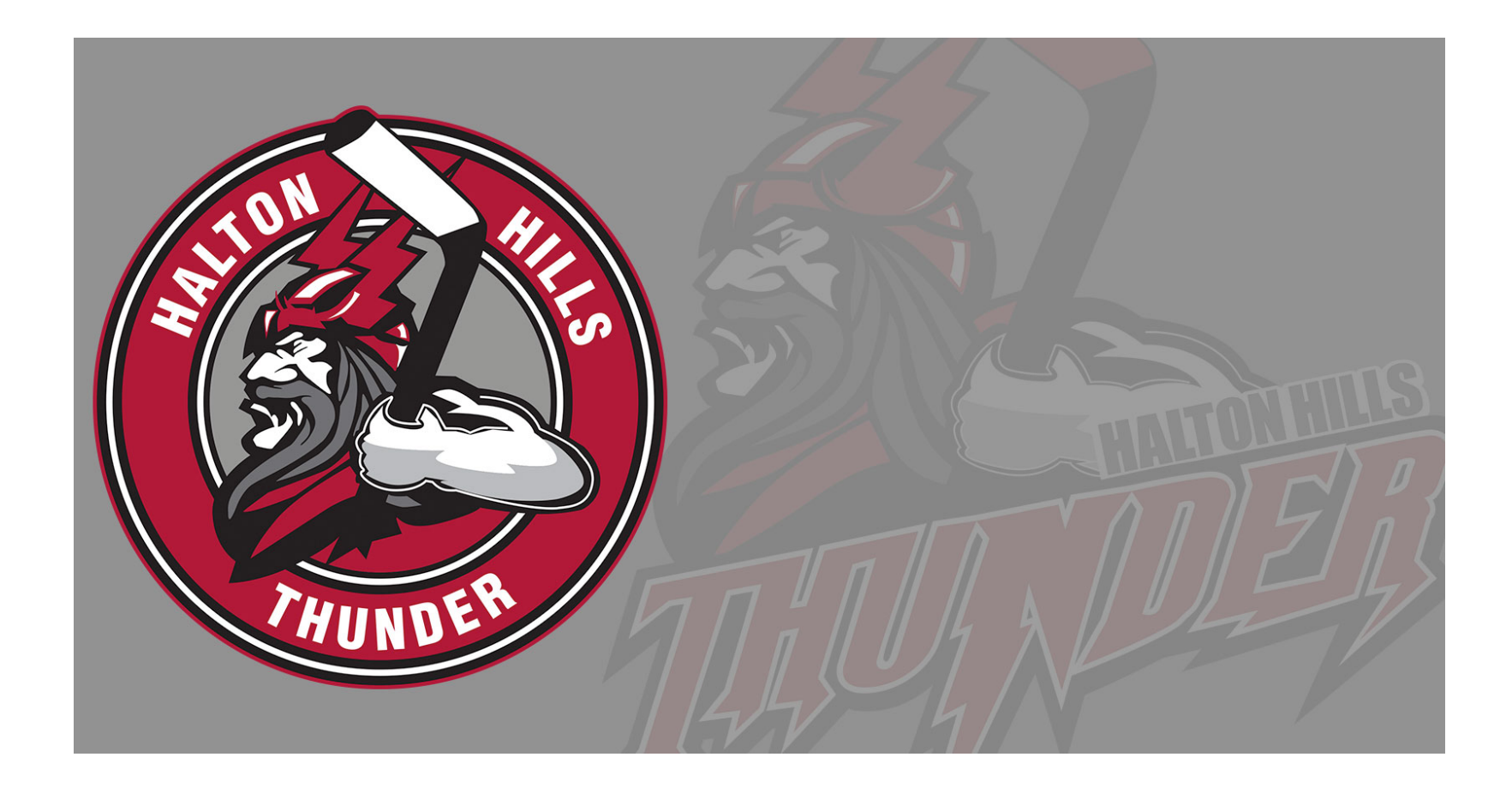

# 1. Tryout Page

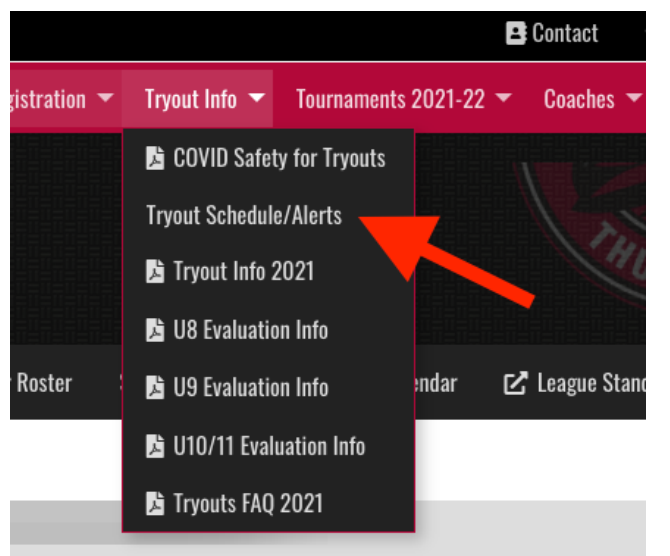

To navigate to the Tryout page on a desktop or similar web browser, go to HHMH website and click on Tryout Info > Schedule/Alerts:

For Mobile devices, start with the Organization Menu (hamburger menu) then Tryout Info > Tryout Schedule Alerts

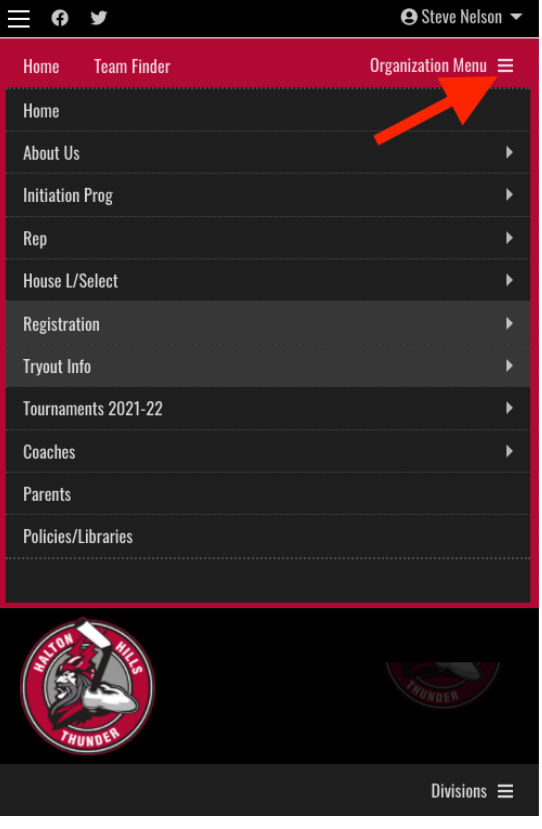

## 2. Finding the right schedule

Tryouts work by starting at AA and then 'trickle' down to A, then AE, then MD if applicable, then finally to Select Hockey. So, when tryouts are made and releases/selections are complete at AA, then the A start and so on. The schedule then reflects that. If you are trying out everyone shows up for the AA (or applicable point; See Tryout Info Menu for more information) and follows that schedule from the Tryout Page.

Let's use U16 AA as the first starting point for this example.

1. On the Tryout Schedule/Alert page, read any applicable info at the top and scroll to the Division start. In this example, U16 AA. Click on the "+" sign to open up.

2. Here you will see the scheduled date and venue for each session. Groups "A" and "B" are divided by name. See the top of the page (as per Step 1) to see which Group based on last name you would be in.

3. After your participant has skated, the coaches then may release players and put info on the actual Tryout List for the particular team. See next steps on following page.

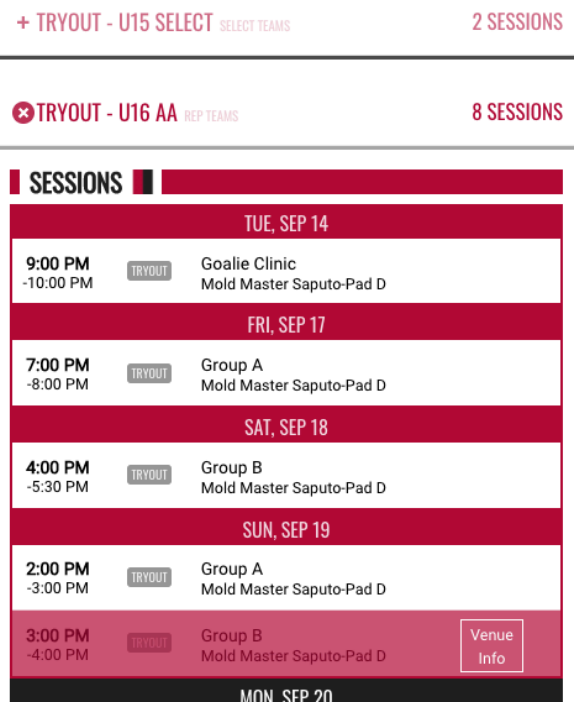

## 3. Tryout List for the Team

For this example, let's use U8 Tier 1 for the starting point. So everyone trying out shows up for the U8 Tier 1 event. After, there may be releases made and/or directions given for next tryout. This will all be shown on the Tryout List for the U8 Tier 1 Team page on the website.

1. Finding the right Team Site. You can find applicable site a few ways. A couple of ways are by either by the Tryout Schedule (scroll down on the schedule and click "Team Website" (see picture on the right);

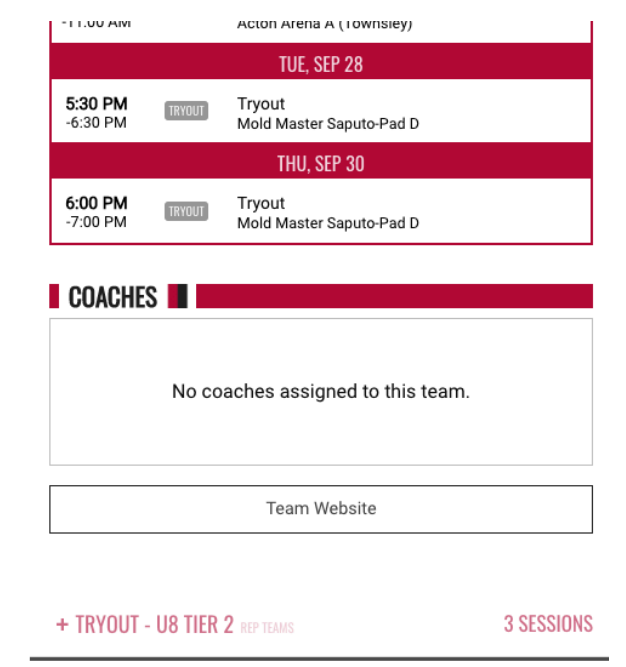

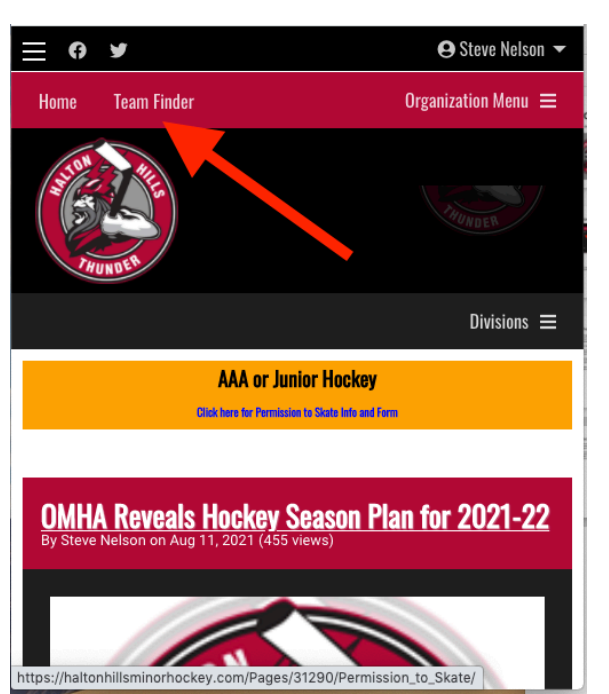

Or via Team Finder via the Home page.

Once there, you click on appropriate age, go to REP Teams and then applicable team. In this example, U8 Tier 1.

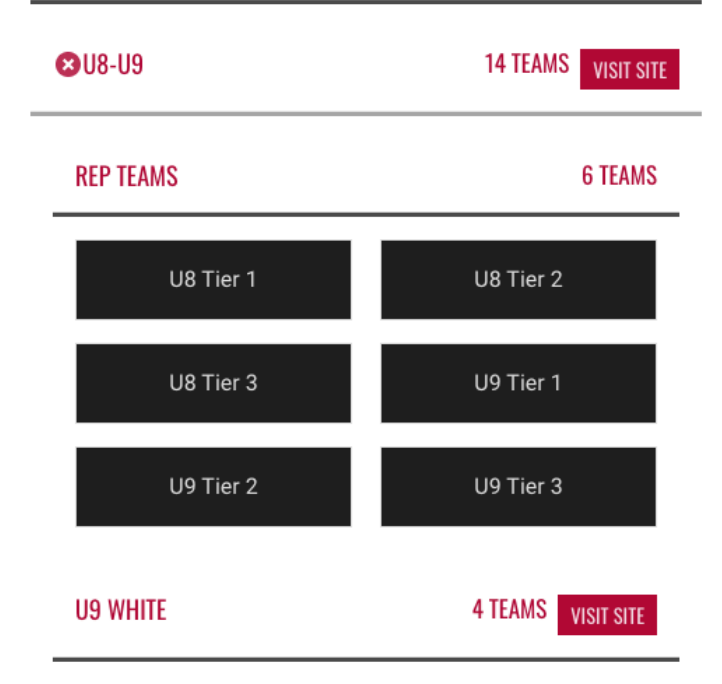

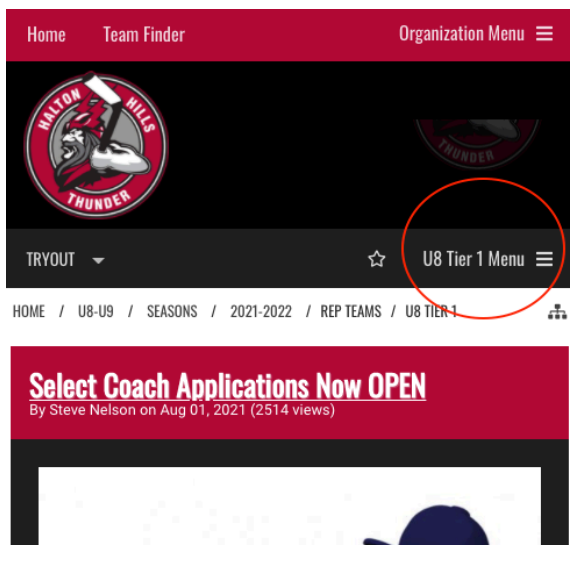

Once on the "Team Site" click directly on Tryout Player List (desktop version) or U8 Tier 1 Menu (Mobile version) and find Tryout Player List.

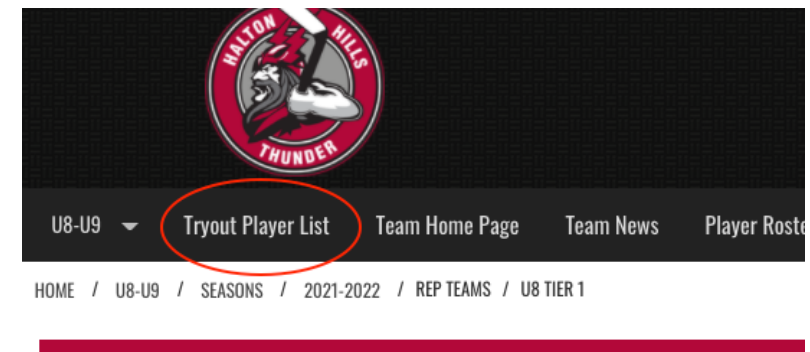

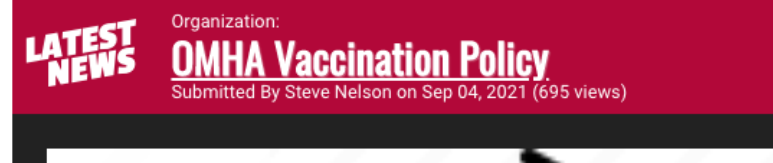

# 4. Tryout Tracking Numbers

What you will see here is a list of numbers and then "status" columns. The number represent the Tryout Tracking Number (TTN) for each player.

### **\*\*YOU WILL RECEIVE YOUR TTN WHEN YOU FIRST PROVIDED THE EMAIL YOU PROVIDED IS VALID. IF YOU SIGN IN FOR THE FIRST TRYOUT AT THE ARENA. FEEL YOU DID NOT RECEIVE THE EMAIL, INQUIRE AT THE SIGN IN DESK WHEN YOU ARRIVE AT THE ARENA**<br>FOR THE FIRST TRYOUT \*\* **\*\*YOU SHOULD RECEIVE YOUR TTN VIA EMAIL FOR THE FIRST TRYOUT.\*\***

**NOTE: This number does NOT change for each subsequent tryout and division. The number is good for the entire tryout process.** 

Please endeavour to not lose your TTN. If you do lose it, **William** ie Trivicali be sent to you by emaining<br>unnort@haltonhillshockey.com . However you may evr support@haltonhillshockey.com. However, you may expect<br>a delav. on volunteer time, etc. **the TTN can be sent to you by emailing a delay.**

#### **Tryout List**

This is the tryout list results for the U8 Tier 1 2021-2022 Season

#### Step 1: Find your tracking number.

Note: If you cannot see your Tracking Number, please contact support@haltonhillshockey.com. Be sure to include player name and division. E.g. Johnny Bower, U10 AA Tryout List in the body of the email.

#### Step 2: If you show:

A. Status="Released" - return to the first U8 Tier tryout

B. Status="Pending or Blank" - return to next U8 Tier 1 tryout session

C. See notes below for post tryout sessions to see which numbers will be attending games, game notes, general information, etc. (PLEASE BE AWARE, THIS MAY CHANGE OFTEN!)

D. Status="Selected" - Congratulations, you have been selected for the U8 Tier 1 team. Standby for an email from your Coach or or Team Manager for more information going forward.

Schedules and information can be found on the Tryout Schedule and Information Page

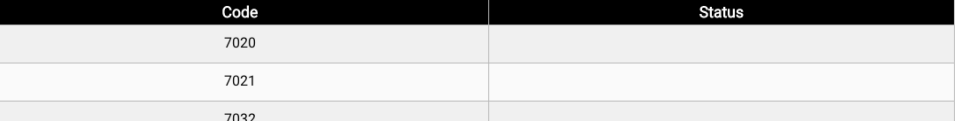

Follow the directions on how to read the tryout list and "next steps" on top of the tryout list.

## **Summary**:

- 1. Navigate to Tryout Schedule/Alerts
- 2. Read the top info to determine Group A or B if applicable and any other important information.
- 3. Obtain your TTN
- 4. Find the schedule for each tryout and subsequent by starting at the top division (e.g. U8 Tier 1, U16AA, etc)
- 5. After the tryout session check the Tryout Player List including the top matter as the coaches may put information for subsequent tryout sessions.
- 6. Check the tryout list for status and carry forward as per the instructions.

## GOOD LUCK!!